## How to use the online registration

When registering for your graduation it is important you carefully check the items that you are adding to your order.

Once you have logged in at the link below, you will need to select the 'Graduation Ceremony option from the list:

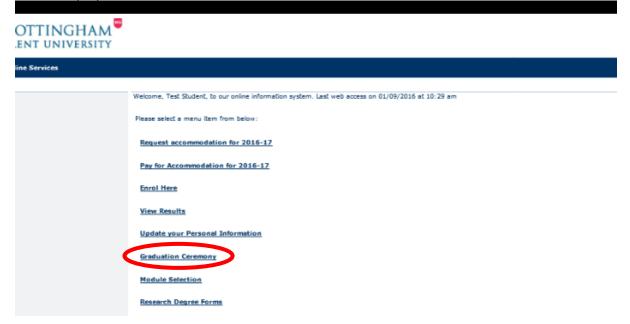

You must ensure that all the details for your address are correct and that your full legal name will appear on your certificate. If you need to make any changes, follow the instructions on the page:

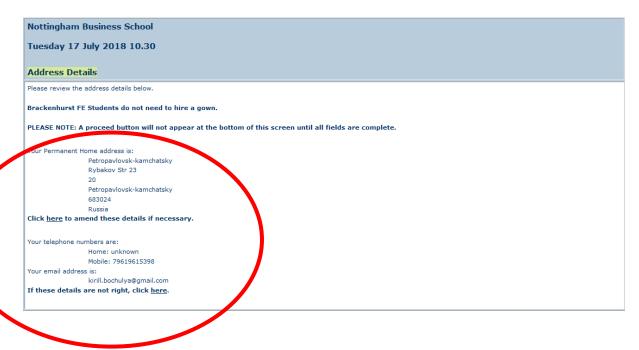

| Name and Course                                                                                                    |                      |
|----------------------------------------------------------------------------------------------------|----------------------|
| Your certificate will be produced with your name in the format below. This should be your full legal name.                             |                      |
| Name as shown on your certificate:                                                                                                    | Test Student         |
| I confirm this is my full legal name as I wish it to appear on my certificate :                                                        |                      |
| Your certificate will show the course title below.                                                                                     |                      |
| Course Title:                                                                                                    | BSc (H) Biochemistry |
| I confirm the course details shown are correct:                                                                                        | ₹                    |
| I believe the above course details are incorrect: (Click here to send an email advising what you believe your course title should be.) |                      |
|                                                                                                    |                      |
|                                                                                                    |                      |

After you have confirmed all the details above you need to select whether you are attending the ceremony or not.

**PLEASE NOTE: Even if you select to attend the ceremony this does not automatically add any guest tickets to your order.** 

| Monday 18            | 101, 2010 10         | a de la              |        |  |
|----------------------|----------------------|----------------------|--------|--|
| ceremony /           | Attendance           |                      |        |  |
| If I qualify in time | for an award:        |                      |        |  |
| O I wish to atte     | nd the graduation o  | eremony.             |        |  |
| I am unable/         | to not wish to atten | d the graduation can | emony. |  |
|                      |                      |                      |        |  |
| Proceed              |                      |                      |        |  |

Once you have proceeded to the next page you will need to add the items to your graduation order. Tick the box which states your agreement to the eligibility criteria for graduation.

## **Ordering Your Free Guest Tickets**

From the drop down menu select the 'Free Guest Ticket' option.

| School of Science & Technology<br>Monday 18 July 2016 10.45                                                                                                    | $\frown$ |
|----------------------------------------------------------------------------------------------------|----------|
| Guest tickets Please order your guest tickets. Please dick the Save details button after each selection.                                                                                                    |          |
| You have previously indicated your intertion to attend the Awards Cememory.<br>All block requests are subject to the attendance and eliphility votante. Click <u>hard</u> to review the orderie and tak the box to cardim your agreement. | _        |
| I would like to order:<br>[[Select an Ren] v]                                                                                                    |          |

|    | Nottingham Business School                                                                                                    |
|----|----------------------------------------------------------------------------------------------------|
|    | Tuesday 17 July 2018 10.30                                                                                                    |
|    | Guest tickets                                                                                                    |
| Γ  | Please order your guest tickets.                                                                                                    |
|    | Please click the Save details button after each selection.                                                                                                    |
|    | You have previously indicated your intention to attend the Awards Ceremony.                                                                                      |
|    | All ticket requests are subject to the attendance and eligibility criteria. Click <u>here</u> to review the criteria and tick the box to confirm your agreement. |
| 14 | 1.5.adent Ticket. Total £ 0.00                                                                                                    |
|    | I would like to order: [Select an item]                                                                                                    |
|    | [Select an item]       Free Guest Ticket (£0.00)       Certificate Tube (£5.00)                                                                                  |

Once you have done that you will need to click the 'Save Details' button. This will add **ONE Free Guest Ticket** to your order.

|   | School of Science & Technology<br>Monday 18 July 2016 10.45                      |
|---|----------------------------------------------------------------------------------|
|   | Guest tickets                                                                    |
|   | Please order your guest tickets.                                                 |
|   | Please click the Save details button after each selection.                       |
|   | All ticket requests are subject to the attendance and eligibility criteria. Clic |
| 1 | 1 would like to order:<br>1 Free Guest Ticket                                    |
|   | Save details Continue                                                            |

If you would like a second Free Guest Ticket you will need to select Free Guest Ticket from the drop down again and click 'Save Details'.

Once you have added the items you would like please click continue.

You will then be asked for any special requirements you or your guests may have. Please make sure that you fill this section out with as much detail as possible so that we can ensure we can accommodate any disabled access requests.

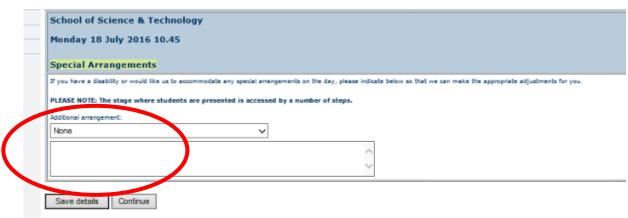

Once you have completed this section you will be shown a summary of your Graduation order. Please read this summary carefully to ensure you have all the items you would like. If the summary does not look right or you have any questions please contact us immediately so we can assist. Once you get to this booking summary below your order will confirmed within our system. If you have items that are chargeable you will need to click the 'Pay Now' button at the bottom of the screen to ensure the paid items are added to you order.

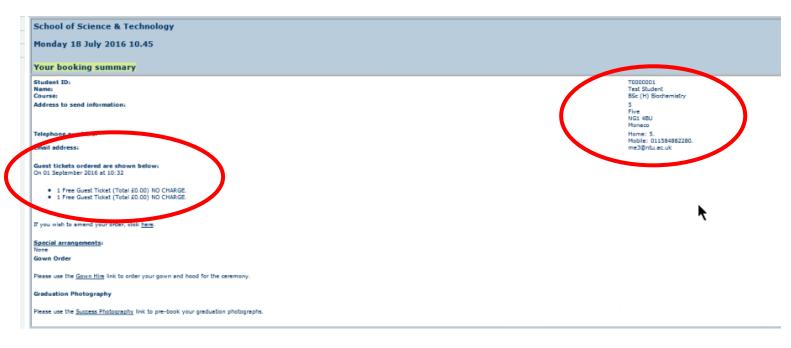

To guarantee items, you must pay at the time of booking. After the deadline, any unpaid items will be removed from your account.